## **CorelDraw - interaktywne cieniowanie**

Narysuj na kartce dwa kwadraty i wypełnij je różnymi kolorami:

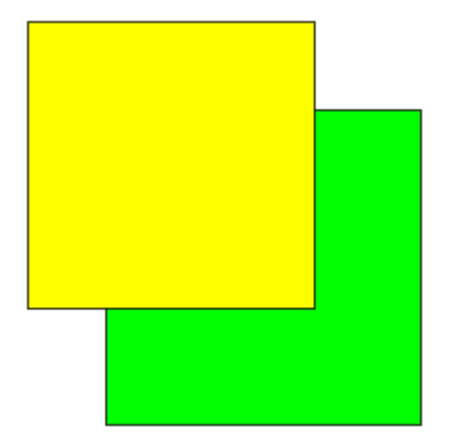

Wybierz wskaźnikiem kwadrat leżący na wierzchu. Następnie z przybornika wybierz narzędzie interaktywnego cienia:

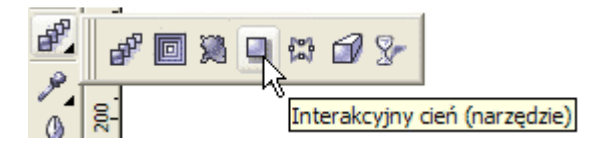

Kursor myszki zmieni swój kształt na -  $\blacksquare$ 

Wskaż narzędziem środek wybranego kwadratu

Wciśnij lewy przycisk myszki i przeciągnij w dół na prawo aż zobaczysz obrys cienia.

Zwolnij lewy przycisk myszki. Pod kwadratem pojawi sięinteraktywny cień.

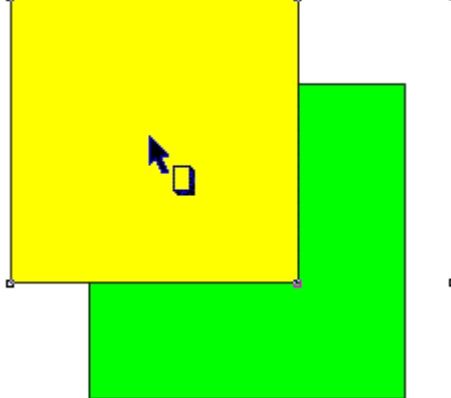

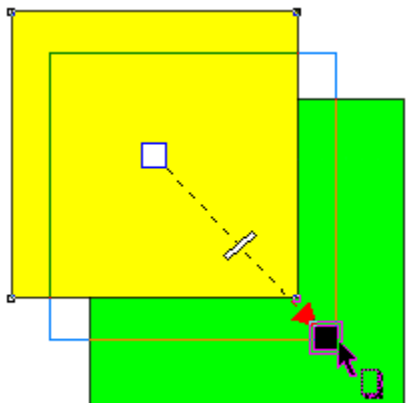

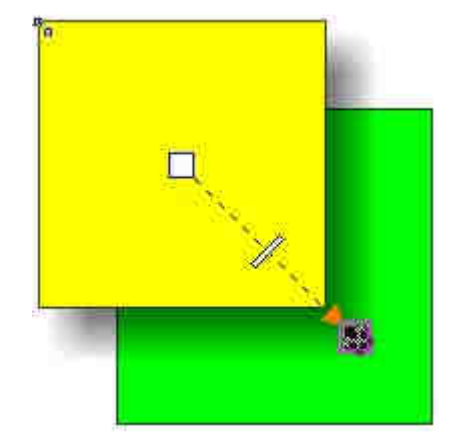

Kierunek padania cienia możesz łatwo zmieniać przeciągając myszką koniec strzałki:

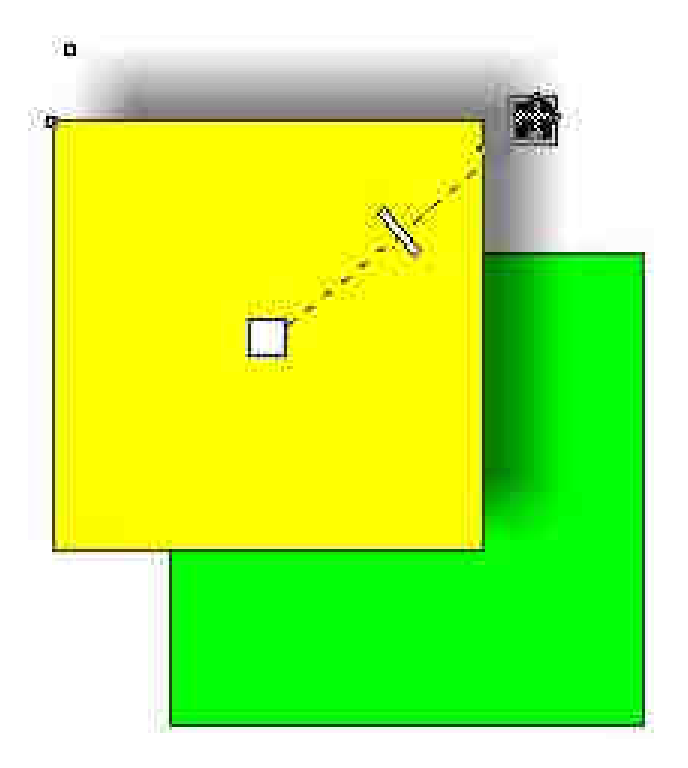

Jeśli przeciągniesz myszką początek strzałki cienia, to uzyskasz cień trójwymiarowy:

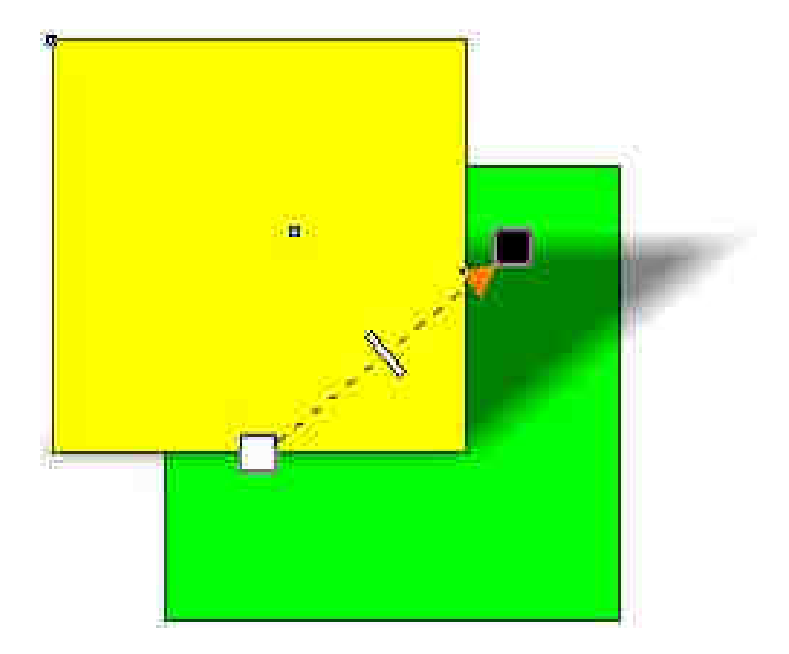

Poeksperymentuj przez chwilę przeciągając początek i koniec strzałki cienia, a na koniec powróć do cienia płaskiego. Na strzałce cienia znajduje się suwak regulujący stopień przezroczystości cienia:

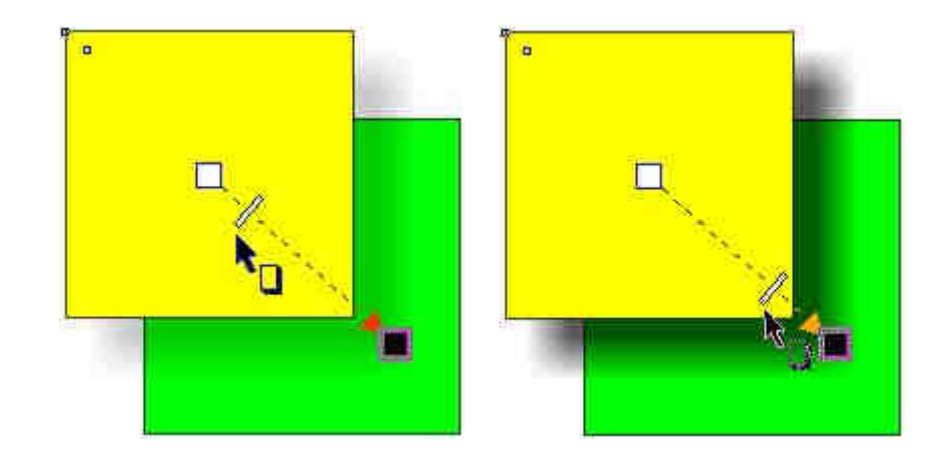

Kolor cienia wybieramy na pasku własności narzędzia:

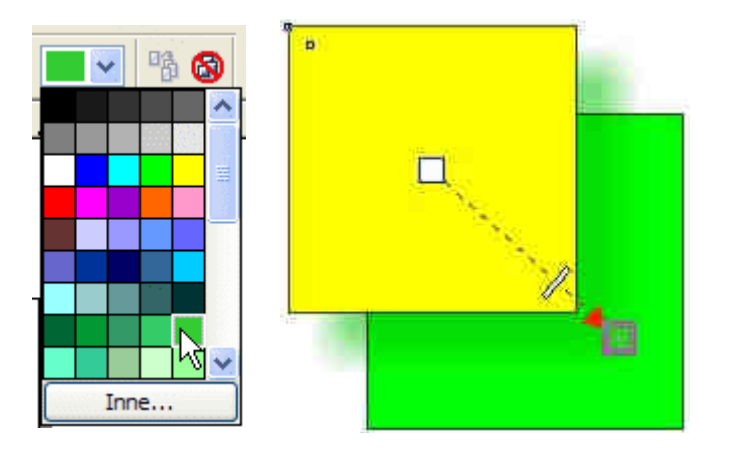

Powróć do cienia czarnego. Na pasku własności znajduje się kilka ciekawych kontrolek, które pozwalajątworzyć różne efekty z cieniem interaktywnym. Kontrolka wtapiania pozwala na rozmywanie lub wyostrzanie krawędzi cienia:

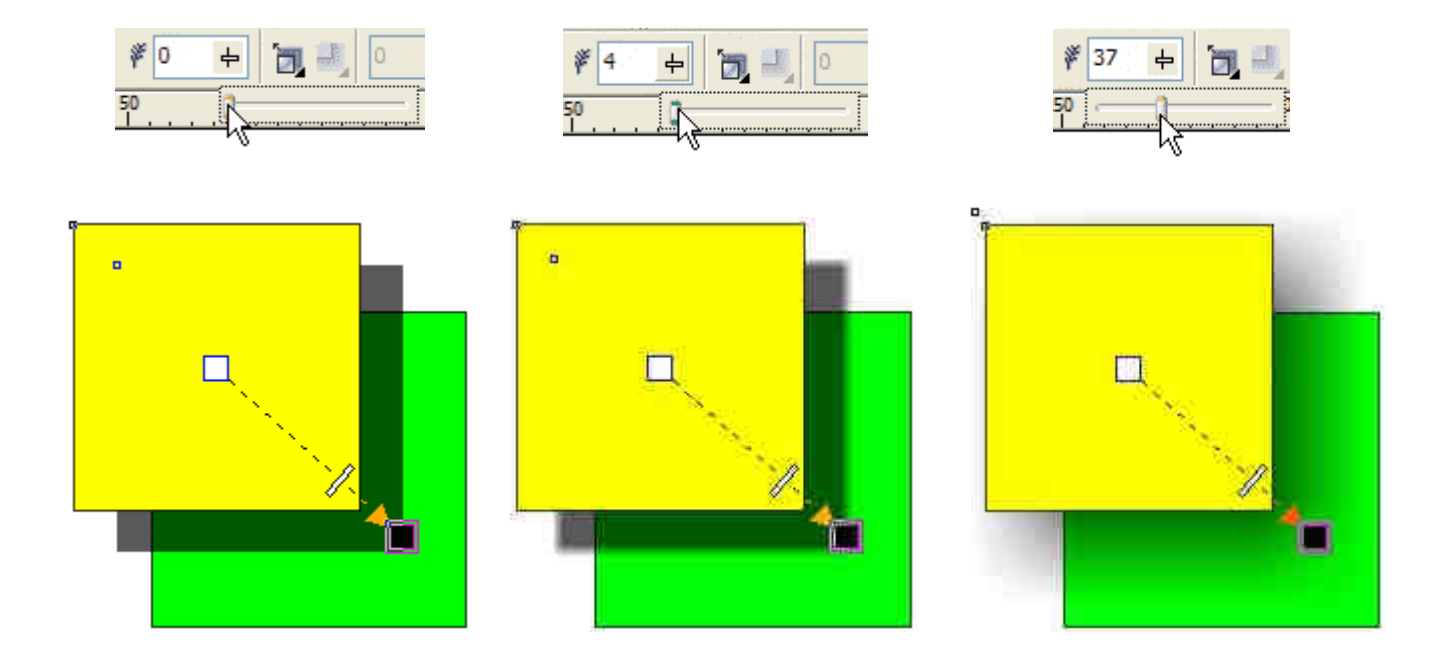

Ustaw wartość wtapiania na 15, wsuń koniec strzałki cienia do wnętrza kwadratu. Następnie na pasku własności kliknij ikonę kierunku wtapiania i wybierz opcję Na zewnątrz:

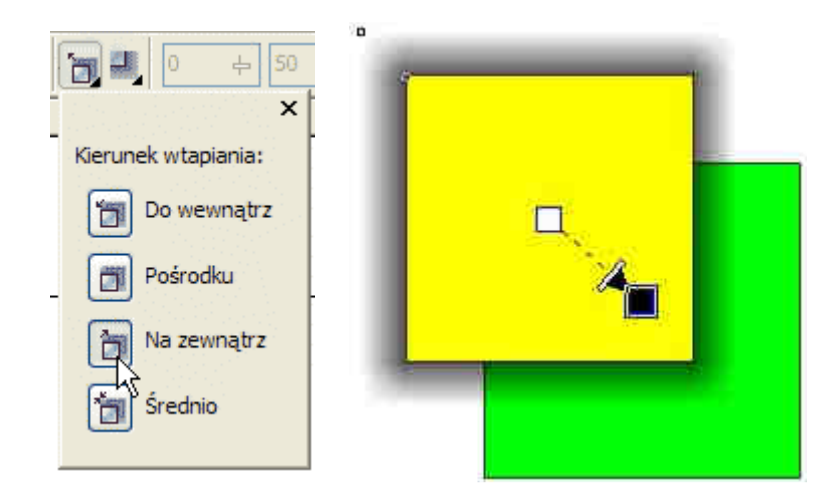

Poeksperymentuj z różnymi kierunkami wtapiania cienia oraz z kolejną opcją, która steruje krawędziami wtapiania:

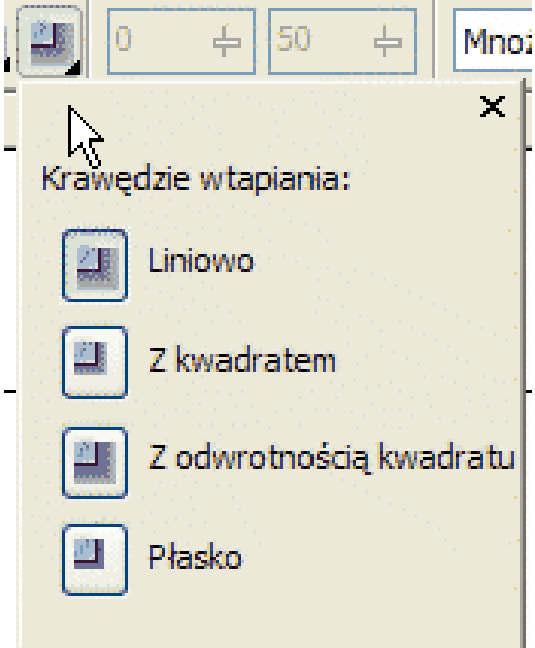

## **Ciekawe efekty**

Narysuj na kartce żółte kółko - zlikwiduj obrys.

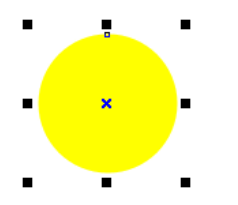

Dodaj cień interaktywny - rozpocznij rysowanie strzałki cienia od środka koła, lecz nie wychodź poza jego obrys. Następnie na pasku własności ustaw kolejno:

- •Krycie: 100
- Wtapianie: 30
- •Kierunek wtapiania: na zewnątrz
- •Sposób wtapiania krawędzi: z kwadratem

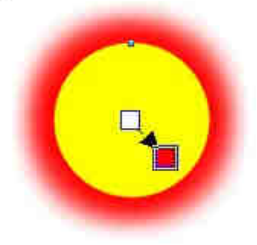

•Kolor cienia: czerwony Narysuj prostokąt tak, aby kółko z cieniem znalazło się w jego środku. Pokoloruj prostokąt na czarno i przesuń na spód (Shift+PgDn).

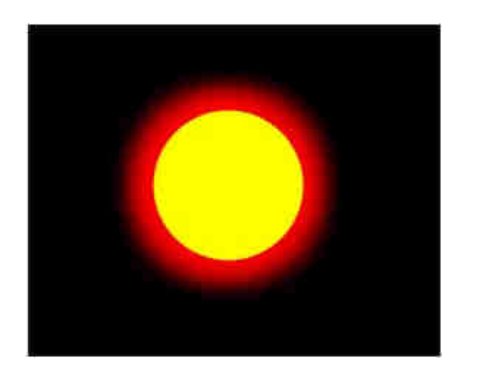

Jeśli zmienisz kolor kółka na czarny, a kolor cienia na żółty, to otrzymasz efekt zaćmienia:

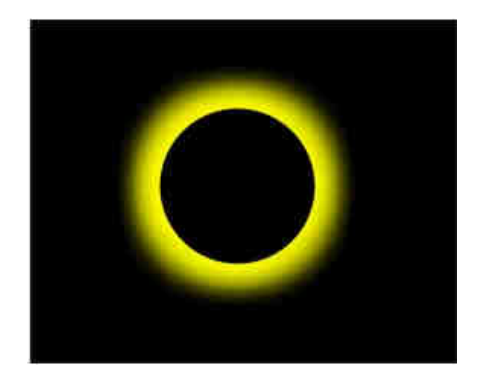

Zastanów się, jak można uzyskać poniższy efekt:

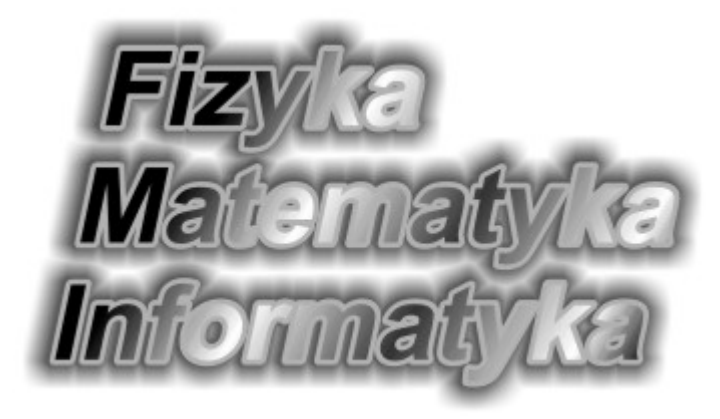